# HomeTroller Pi Hub Quick Start Guide

## Overview

This guide will briefly cover the following essential steps

- **1. Setup & Registration**
- **2. Navigation Overview**
- **3. Installing Plugins**
- **4. Creating Devices**
- **5. Creating Events**
- **6. MyHS (Remote Access Service)**

# Setup & Registration

- 1. Unpack the HomeTroller Pi and AC power supply. Connect an Ethernet cable to the unit and attach that to your router or network switch.
- 2. Connect the AC power supply to the unit and plug it in. The unit will power on by itself and HS4 Pi software will launch automatically. You will know HS4 is running by a green LED on the top of your unit.
- 3. You'll need to access the web interface to register your controller and to set it up. Navigate to [find.homeseer.com](http://find.homeseer.com) from another computer on your network
- 4. Enter your HS4 **License ID** & **Password**. This is found on the bottom of the unit.
- 5. Step 3 can be skipped as you are setting up a new system.
- 6. You will be prompted to create a web user and change the system password. **Keep this password saved as you may need it in the future.**
- 7. Follow the prompts for system settings and click **FINISH** at the end.

## Navigation Overview

HS4 is a mobile-friendly web application that's designed to be used on any browser-equipped device. All of the essential functions of the program may be accessed from the main navigation bar at the top of the screen.

Devices Events Cameras v Setup Tools v Plugins v

- **Devices:** Click here to add, remove and edit your smart home devices. [Learn More](https://helpdesk.homeseer.com/category/394-devices)
- **Events:** Click here to manage your smart home events (automations). [Learn More](https://helpdesk.homeseer.com/category/350-events)
- **Cameras:** Click here to view live camera feeds and to watch recordings. [Learn More](https://helpdesk.homeseer.com/category/403-cameras)
- **Setup:** Click here manage various system settings. **[Learn More](https://helpdesk.homeseer.com/category/354-configuration)**
- **Tools:** Click here to access or manage timers, counters, backup, log and more. [Learn More](https://helpdesk.homeseer.com/category/436-tools)
- **Plugins:** Click here to manage HS4 integration plugins. [Learn More](https://helpdesk.homeseer.com/category/399-plugins)

# Installing Plugins

Plugins are software programs that allow HS4 to integrate with smart devices and technologies. For example, if you're using Philips HUE smart bulbs, you'll need to install the **Philips HUE plugin**. [Learn More About Plugins](https://helpdesk.homeseer.com/category/399-plugins)

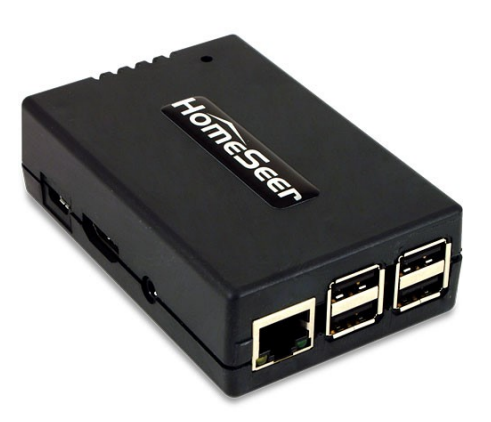

- 1. Open the HS4 web interface and navigate to the **Plugins/Add** page. All plugins will appear. Click the plugin you wish to install and then click the **INSTALL** button.
- 2. After installation is complete, click the toggle in the lower right corner to enable the plugin. Check the plugin documentation for more information about setup.

## Creating Devices

Devices are the fundamental building blocks for any HS4 system. When you add any smart product to your system, a corresponding device is added to the software. Device attributes will display as **Features** Some features are controllable and some will simply display values or status. When you turn the device on or off, your smart product will turn on or off. Here is what a multisensor device would look like in the HS4 device grid & list views:

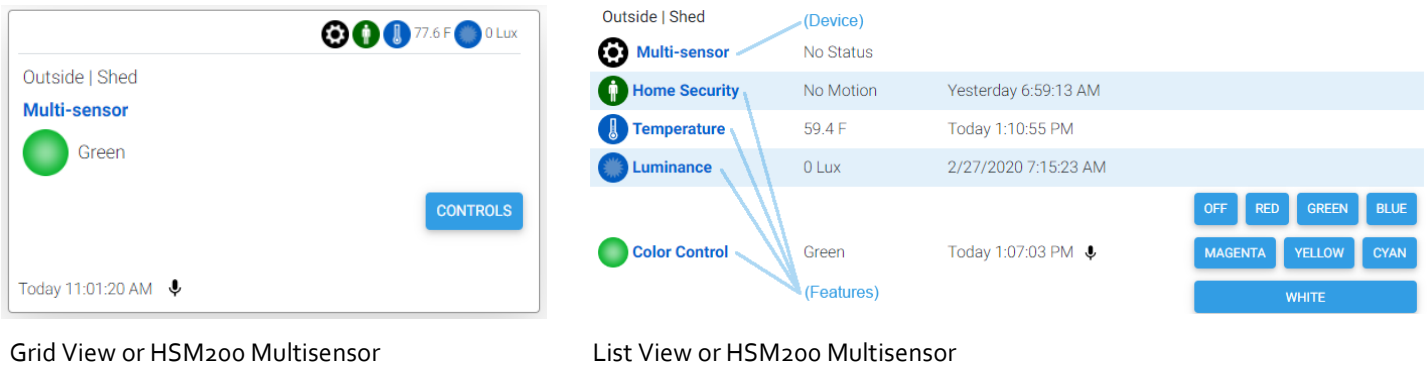

Since devices are added by using the controls and procedures engineered into each plugin, you will need to refer to the plugin documentation for more information regarding this. [Learn More About Devices](https://helpdesk.homeseer.com/category/394-devices)

## Creating Events

Events are rules that work to automate the smart devices in your home. Each event is comprised of at least one Trigger and one Action. You may also apply Conditions to any trigger. In the example here, a living room lamp is turned on at sunset on Tuesdays.

For a more details, [Learn More About Events](https://helpdesk.homeseer.com/category/350-events)

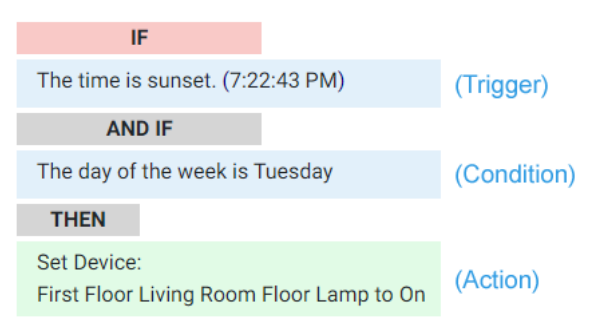

## Using MyHS for Remote Access & Integrations

Our MyHS service provides remote access to your HS4 system and it works with other cloud services such as [Amazon Alexa,](https://homeseer.com/amazon-alexa-integration/) Google [Home](https://homeseer.com/google-home-integration/) and [IFTTT.](https://homeseer.com/ifttt-integration/) **MyHS Basic** is free to all users. Premium paid plans are also available for users who need additional features. [Learn More About MyHS Premium.](https://homeseer.com/myhs-premium/)

#### Registering a New Account

- 1. Visit [myhs.homeseer.com](https://myhs.homeseer.com/) and click **Register**. Use the SAME **email address** & **password** as your HS4 web user account. Enter your HS4 **license ID** and **password**. This will become your primary license.
- 2. You will receive a verification email with a link inside. Once you click this link, you will be able to log in and connect via the MyHS web page. If you do not receive the email check your SPAM folder.

#### Updating an Existing Account

If you already have a MyHS account (for HS3), you can update that account for HS4 with the steps below.

- 1. Visit [myhs.homeseer.com,](https://myhs.homeseer.com/) enter your credentials, then select **Manage Account**.
- 2. Click **Change Primary System**. Select this and you will be prompted for your old license ID and password combo as well as the new one. If you do not recall your license ID and password, that information can be recovered in the [Software Licensing Is-](https://homeseer.com/support-home/#LICENSING)

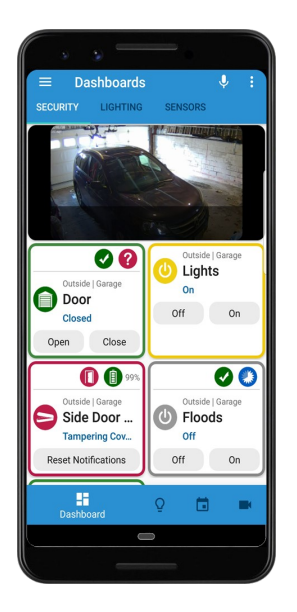

## HomeSeer Mobile App

Download and install our HomeSeer Mobile app onto your Android or iOS mobile device. With HomeSeer Mobile, you'll be able to control your smart devices, launch your HS4 events and access your cameras. You'll also be able to create custom dashboards for easy access to your most commonly used devices.

#### Connecting to HS4

- 1. Launch HomeSeer Mobile and select the option to **Log in to MyHS**
- 2. Enter your MyHS account credentials and tap **Remember Me** if you don't wish to log in each time you run the app.
- 3. Tap **Log In** and you will be connected to your system.

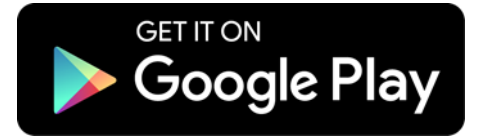

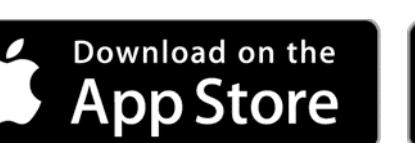

available at amazon appstore